# BOLSA DE TRABAJO MANUAL PARA EMPRESAS

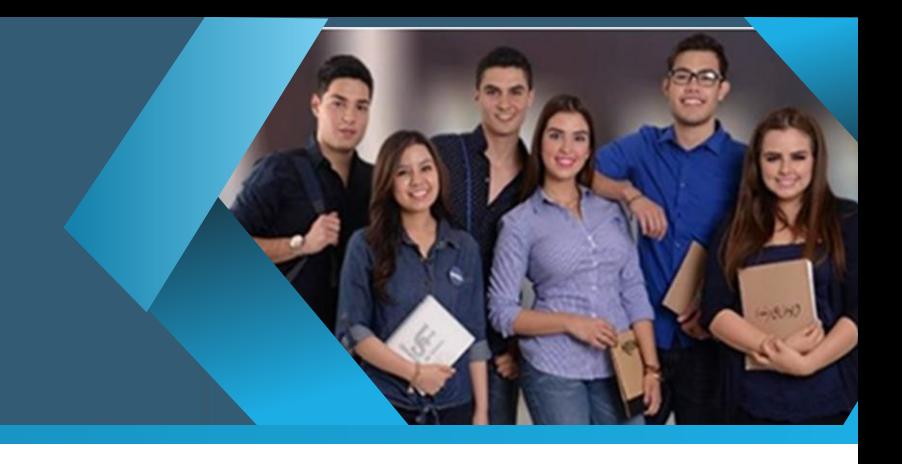

# ÍNDICE

- 1 [Solicitud de acceso.](#page-1-0)
	- 1.2 Solicitud autorizada
	- 1.3 Iniciar sesión
	- 1.4 Cambio de contraseña
- 2 [Hoja de requisición de personal](#page-2-0)
	- 2.2 Registrar o seleccionar empresa en formulario.
	- 2.3 Llenar formulario.
	- 2.4 Autorización de requisición de personal
- 3 [Administración de solicitudes de empleo](#page-3-0)
	- 3.2 Solicitudes de empleo
	- 3.3 Seguimiento a solicitudes pendientes

# <span id="page-1-0"></span>1. Solicitud de acceso

Llenar los datos solicitados para el registro como empresa. Al crear usuario, recibirá un correo de confirmación de registro.

Liga directa:<https://bolsadetrabajo.unison.mx/SitePages/Solicitud%20Acceso.aspx>

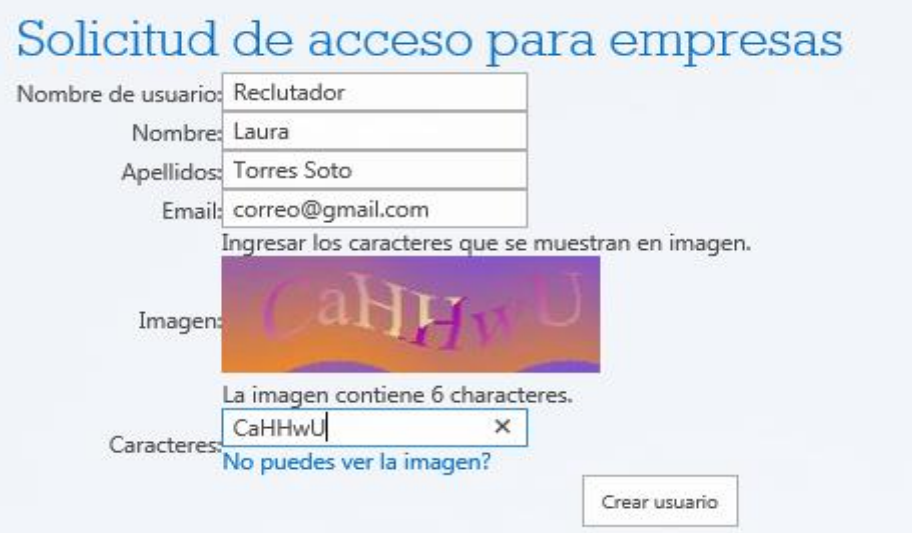

#### 1.2 Solicitud autorizada

Después de que sea revisada y autorizada su solicitud por el responsable, recibirá un correo electrónico el cual incluirá los siguientes datos:

- Nombre de usuario
- Contraseña temporal
- Liga para cambiar contraseña

#### 1.3 Iniciar sesión

Para iniciar sesión, siga los siguientes pasos:

a) [Ingresar nombre de usuario y contraseña.](https://bolsadetrabajo.unison.mx/_login/Sp.Login.Custom/Login.aspx?ReturnUrl=%2f_layouts%2f15%2fAuthenticate.aspx%3fSource%3d%252FSitePages%252FVacantes%252Easpx&Source=%2FSitePages%2FVacantes%2Easpx) Si es la primera vez, agregar contraseña provisional que le fue enviada por correo.

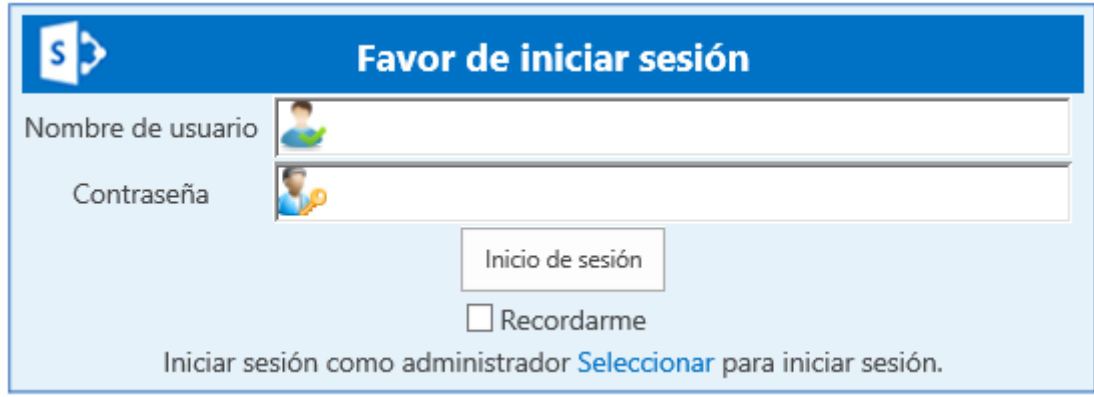

#### 1.4 Cambio de contraseña

Agregar contraseña actual o contraseña provisional que le fue enviada por correo. Después, agregar nueva contraseña, la cual deberá contener un mínimo de 7 caracteres alfanuméricos y minimo un carácter no alfanumérico, ejemplo: #\*/ % \$.

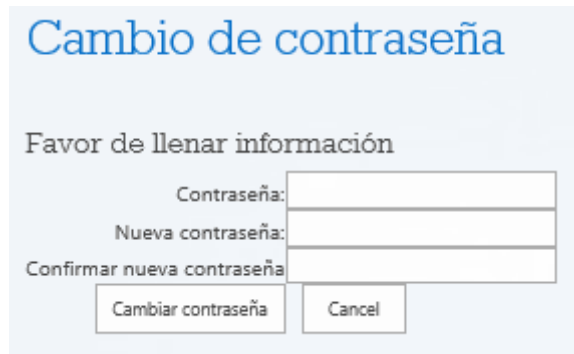

### <span id="page-2-0"></span>2. Hoja de requisicón de personal

#### 2.2 Registrar o seleccionar empresa en formulario

Dentro del "Menú empresas" localizado en la parte inferior del título del sitio, seleccionar "Formulario de requisición de personal". Al iniciar llenado es importante revisar si su empresa ya fue registrada anteriormente en la sección "Nombre de la empresa", de lo contrario realizar lo siguiente:

- a) Seleccionar la casilla de "Agregar empresa"
- b) Agregar RFC y nombre de la empresa a registrar.

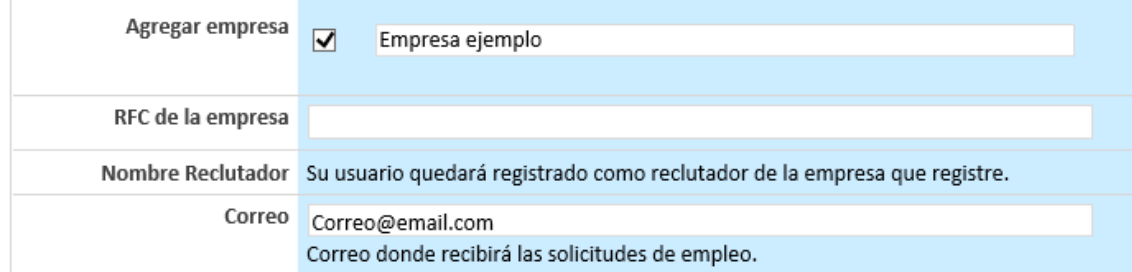

Al enviar la requisición, se agregara su nombre y correo como responsable. Para futuros registros, solo seleccionar el nombre de su empresa y automáticamente le mostrará el nombre y correo del reclutador registrado.

#### 2.3 Llenar formulario

Al finalizar de llenar todos los datos solicitados, puede realizar cualquiera de las siguientes acciones:

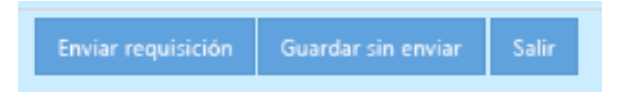

a) Guardar sin enviar: Si solo guarda la requisición, no será enviada al responsable y podra editarla después dentro del Menú empresas, sección

" Requisiciones registradas".

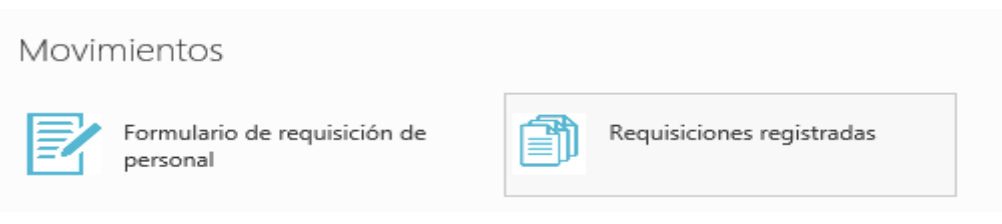

Para continuar con el registro solo seleccionar el icono de editar, una vez que finalice seleccionar "Enviar requisición".

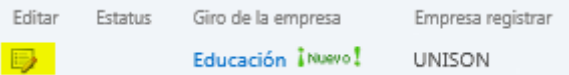

b) Enviar requisición: Al seleccionar esta acción, se guarda y se envía la información para ser autorizada por el responsable asignado por la Dirección de servicios estudiantiles para el portal de la "Bolsa de trabajo".

#### 2.4 Autorización de requisición de personal

Recibirá un correo electrónico al ser autorizada su requisición de personal y a partir de ese momento se presentará la información básica en la sección de vacantes.

Los interesados en el puesto llenaran un formato con la información básica y será enviada a su correo electrónico.

# <span id="page-3-0"></span>3. Administración de solicitudes de empleo

#### 3.4 Solicitudes de empleo

Las solicitudes generadas se localizan dentro del Menú empresas; "Solicitudes de empleo".

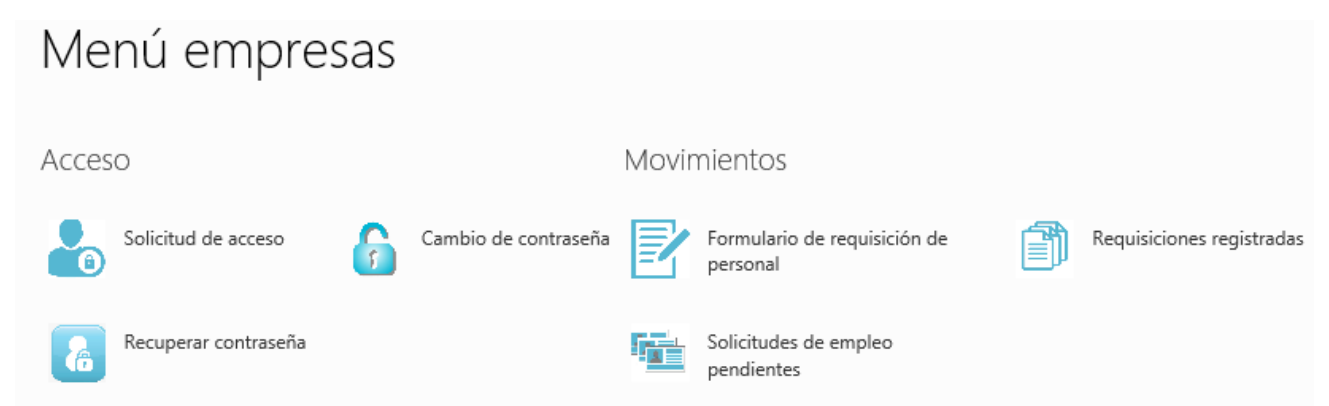

#### 3.5 Seguimiento a solicitudes pendientes

Dentro de solicitudes de empleo, puede revisar la información registrada del solicitante y dar seguimiento a las que se encuentren pendientes.

a. Seguimiento a solicitud: Seleccionar nombre de solicitante para desplegar información completa.

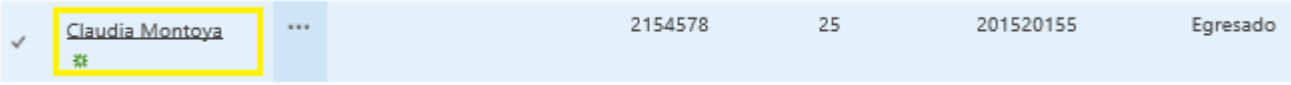

- b. Para agregar Evaluación del solicitante:
	- 1.- Seleccionar "Editar elemento"

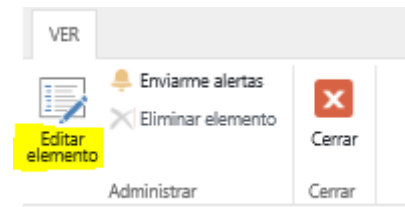

2.- Después en la parte inferior del formato, seleccionar el botón "Evaluación".

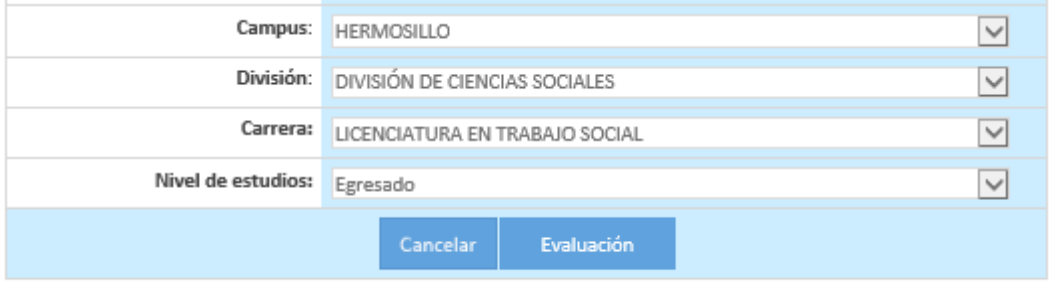

3.- Por último, realizar llenado con la información correspondiente y guardar:

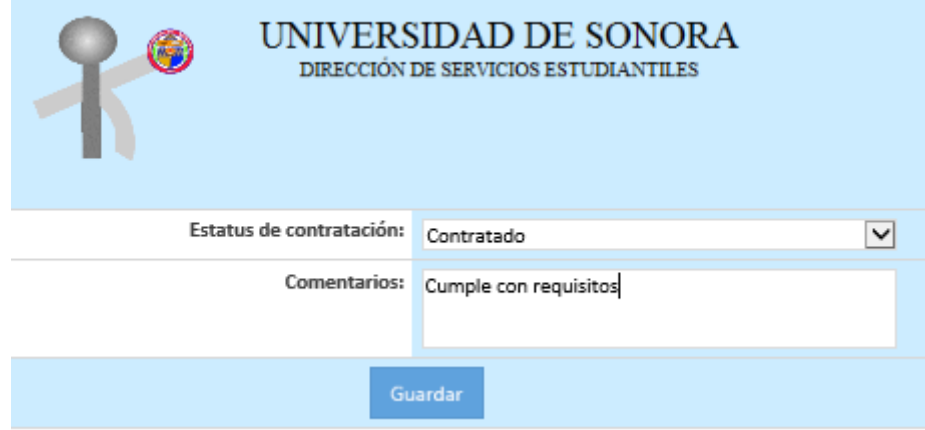